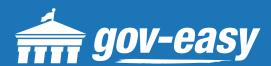

# HOW TO Search Business Tax Receipts

Visit apps.gov-easy.com to follow the steps below.

## Step 1

Type in the name of the municipality from which you want to search cases. Select from the results below.

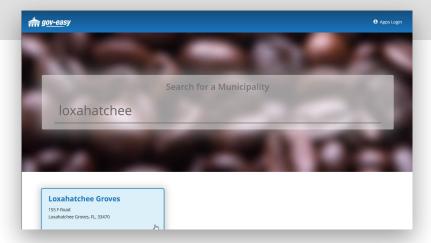

#### Step 2

On the services screen hover over "Request Inspection" and click on "Search business tax receipts".

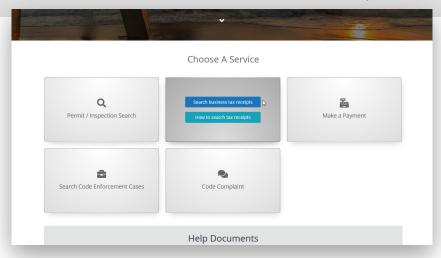

#### Step 3

Select either Application Number or Business Name, search operation, and search criteria. Click on the plus sign to add further search criteria. Finally, type in the security code displayed and click "Find".

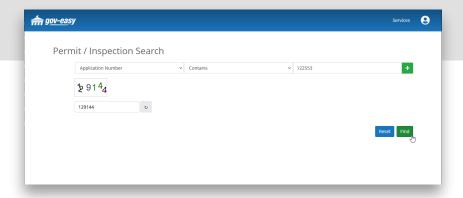

### Step 4

Any results found based on the criteria will be displayed below the search. Click the magnifying glass (**Q**) icon to populate the details below the grid.

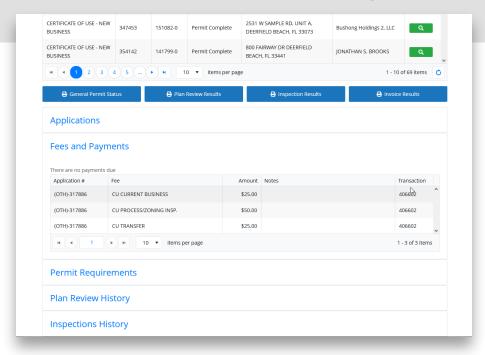

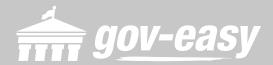